## **Flash** 烧写软件的安装

打开 flashpgm 文件夹(disk1\flash 烧写工具\flashpgm),双击其中的 flash\_pgm\_demo.exe 安装程序, 出现下图所示界面:

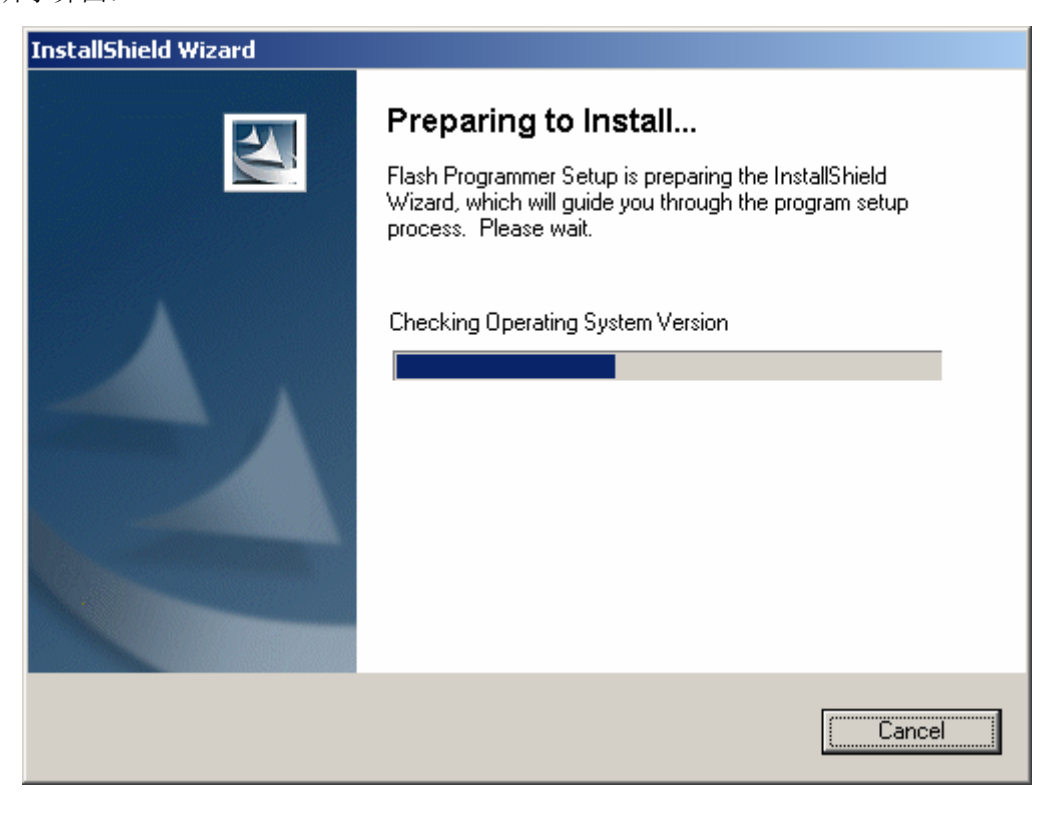

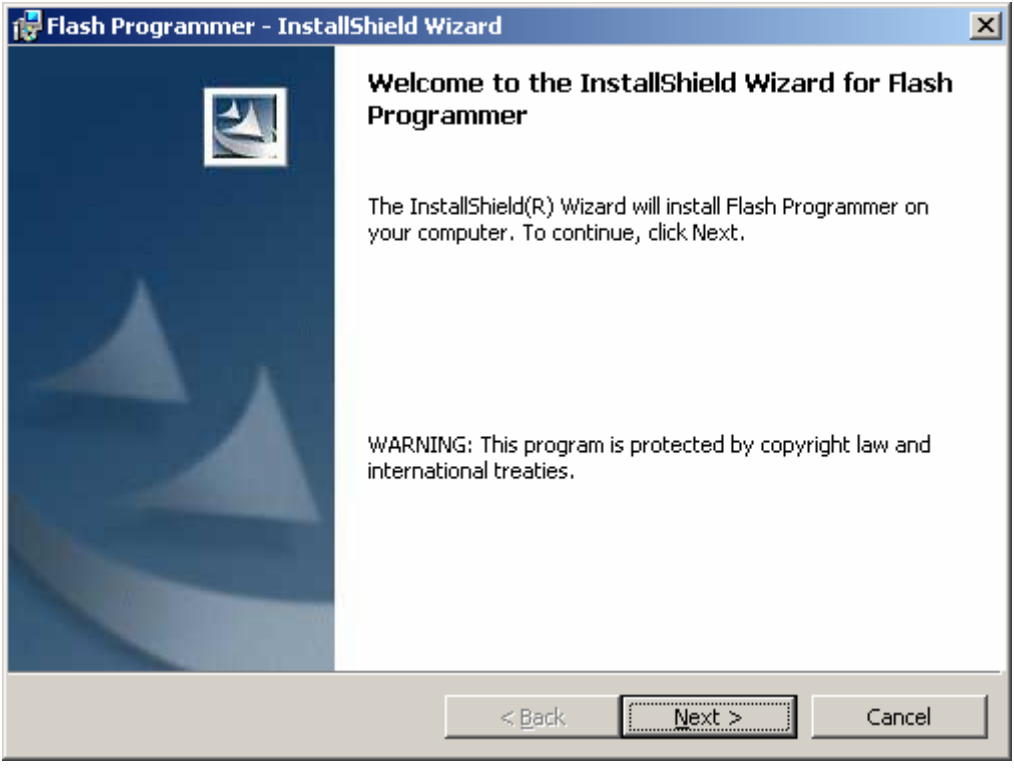

单击"Next"进入下一步,

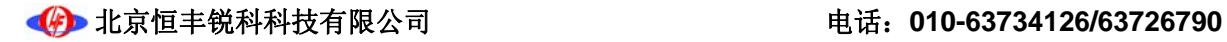

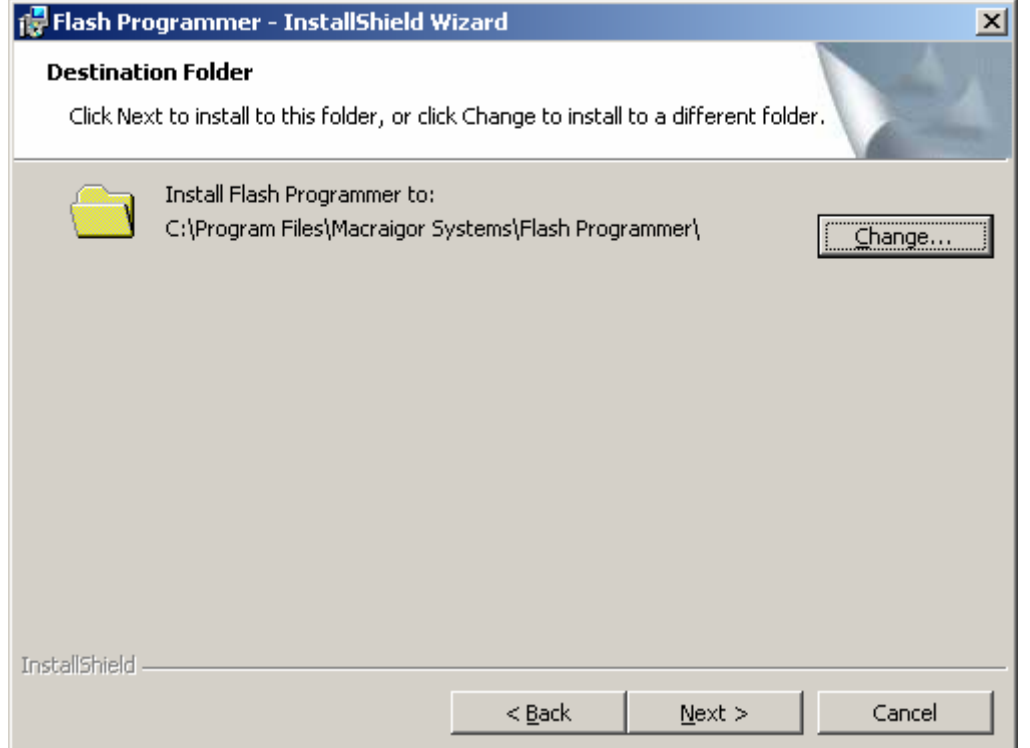

单击"Change..."选择安装位置, 默认位置为 C:\Program Files\Macraigor Systems\Flash Programmer,

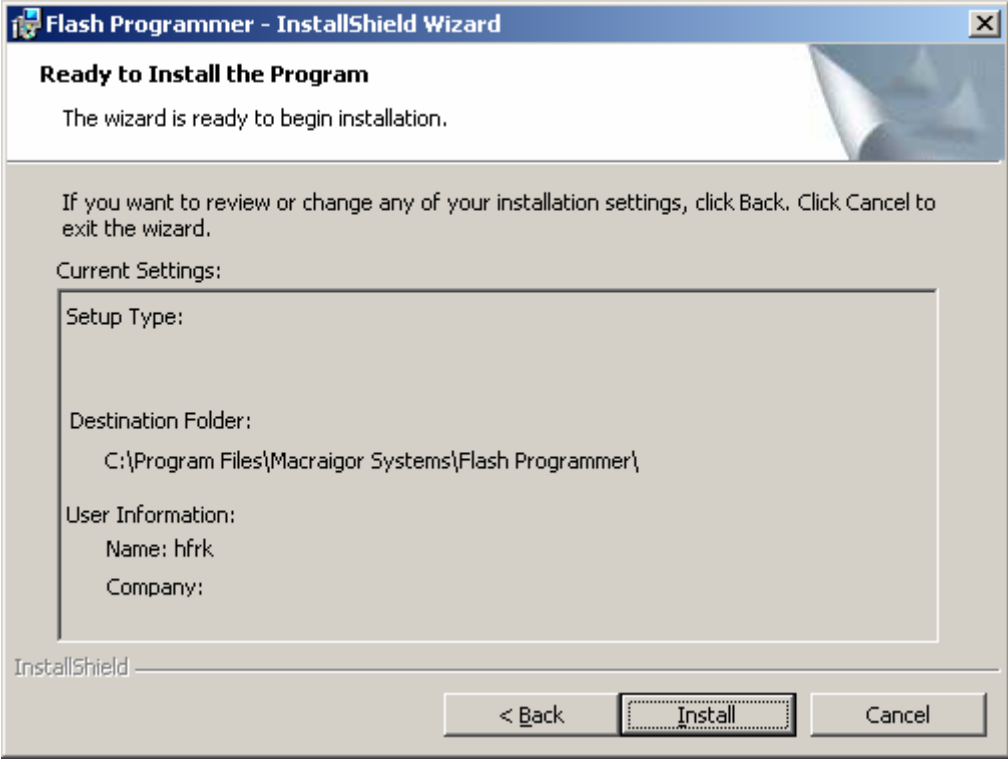

单击"Install"开始安装,

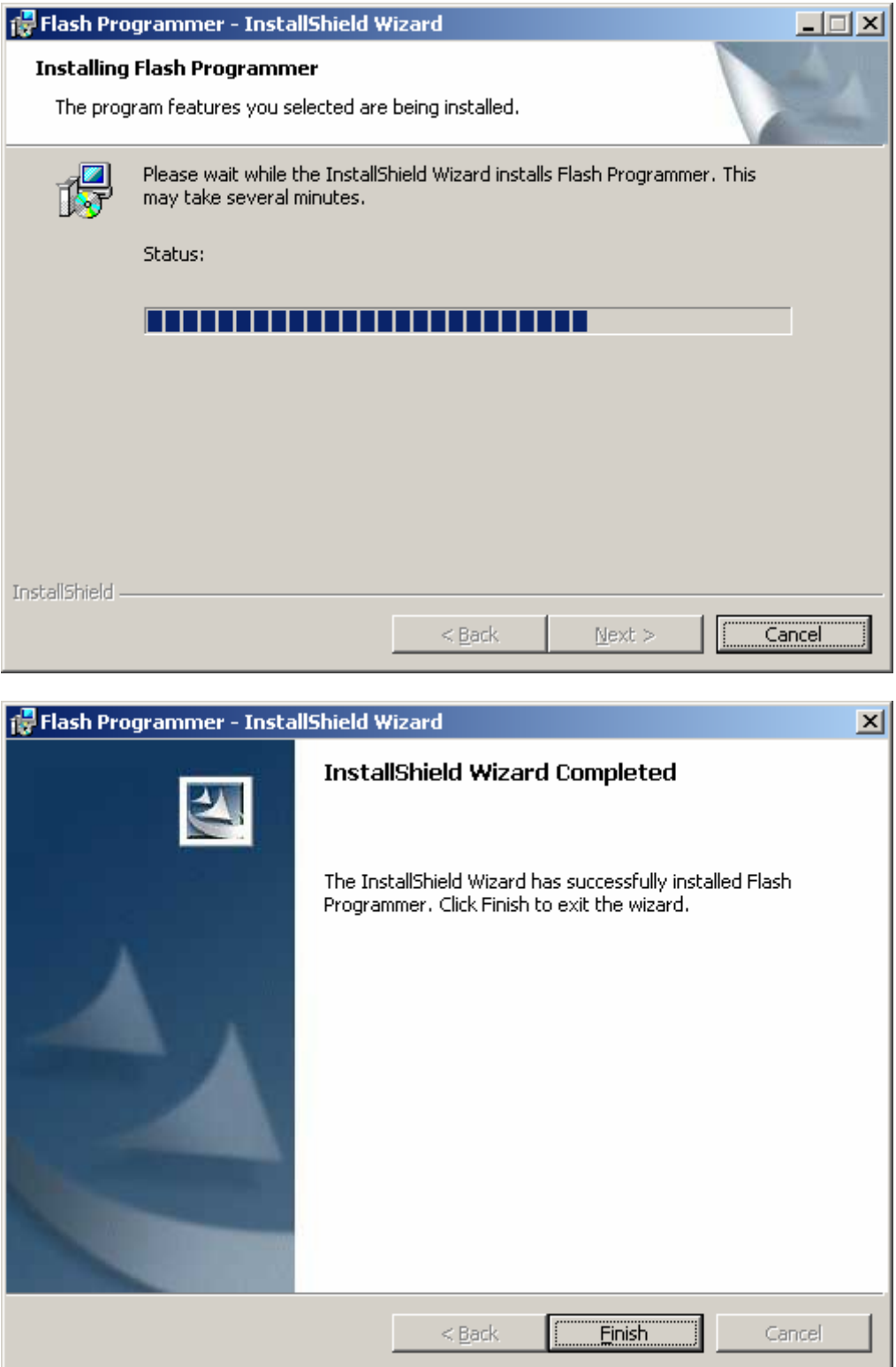

单击"Finish"完成安装后, 弹出下图所示对话框, 请单击"Yes"重启计算机,

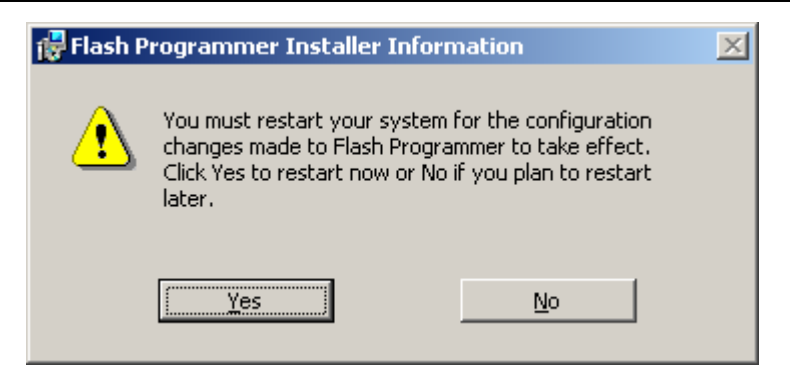

重启后将 flashpgm 文件夹下的 jtag\_wig.dll、hfrk44b0.ocd 、u-boot.s19、Crack Flashpgm 254.exe 四个 文件(如下图)拷贝到目标文件夹 Flash Programmer 下, 如: C:\Program Files\Macraigor Systems\Flash Programmer,

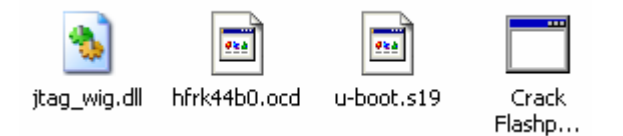

拷贝过程中如出现下图的对话框,单击"是",进行替换。

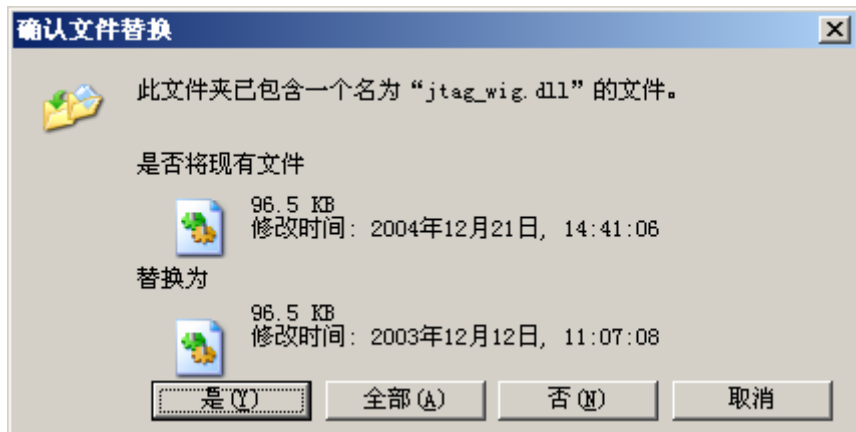

拷贝完成后运行 Crack Flashpgm 254.exe, 出现如下界面后按两次回车解密。

## 北京恒丰锐科科技有限公司电话:**010-63734126/63726790**

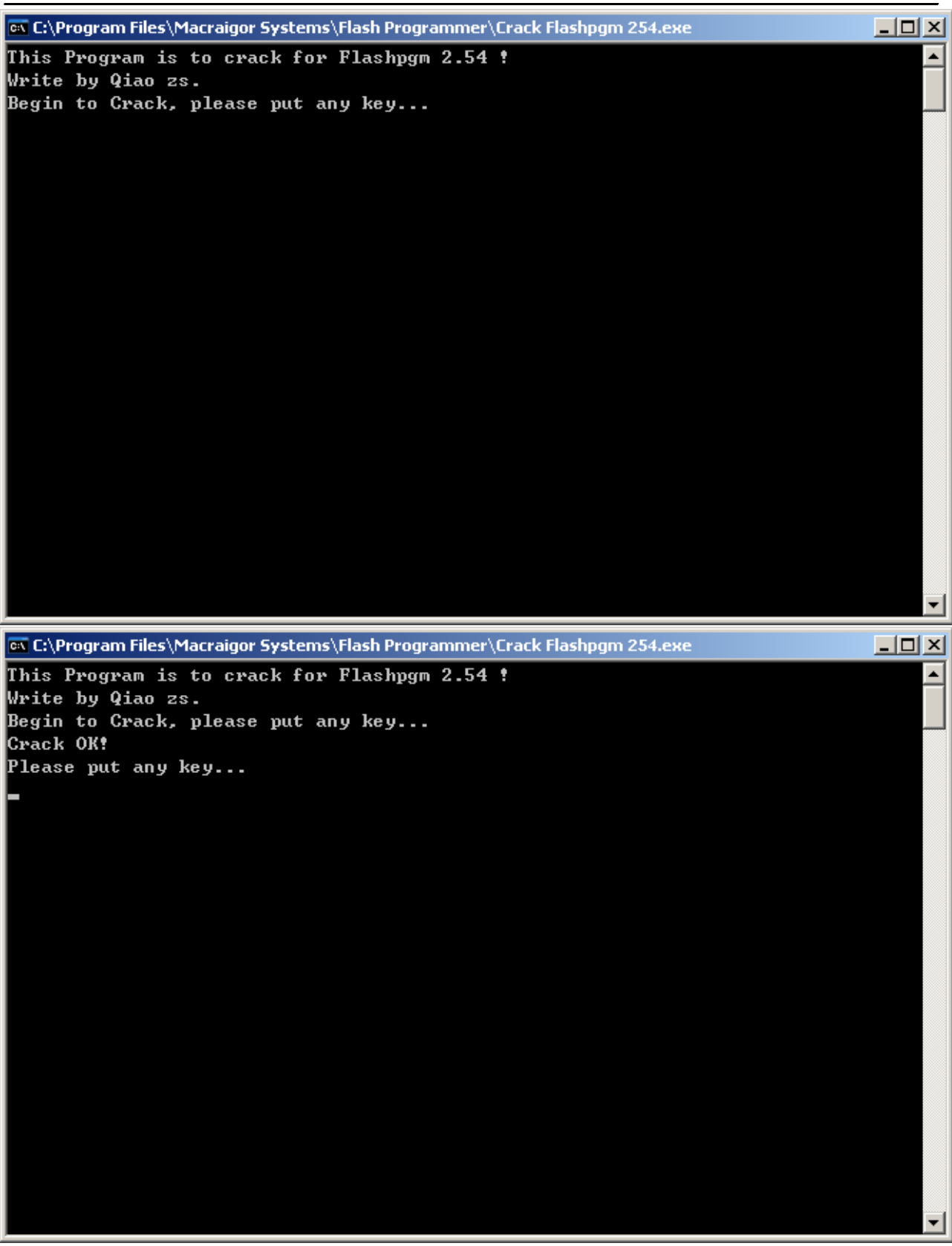

双击桌面上 Flash Programmer 的快捷方式运行该软件,初次运行会产生下面的对话框,在 "Registration Code:"后的文本框中输入任意字符单击"OK",以后再运行该软件就不会出现这个对话 框了。

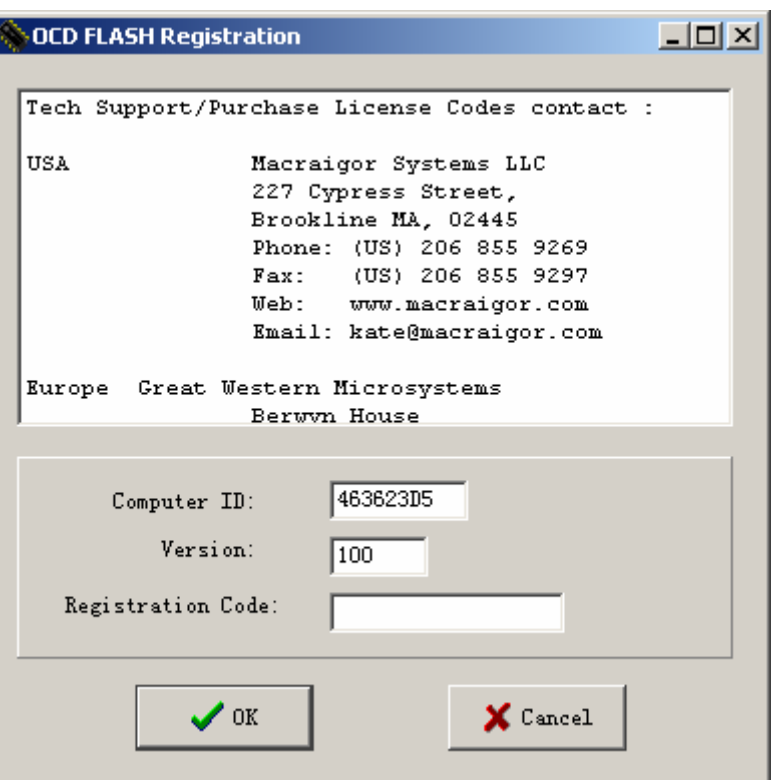

 在主界面菜单 configuration 下单击 communications 出现下面对话框(如弹出"List index out of bounds"提示,点 OK 即可),选择 Jtag 调试器类型(在 Commm Method 下拉菜单中选 Wiggler Parallel), 其他参数为默认值。

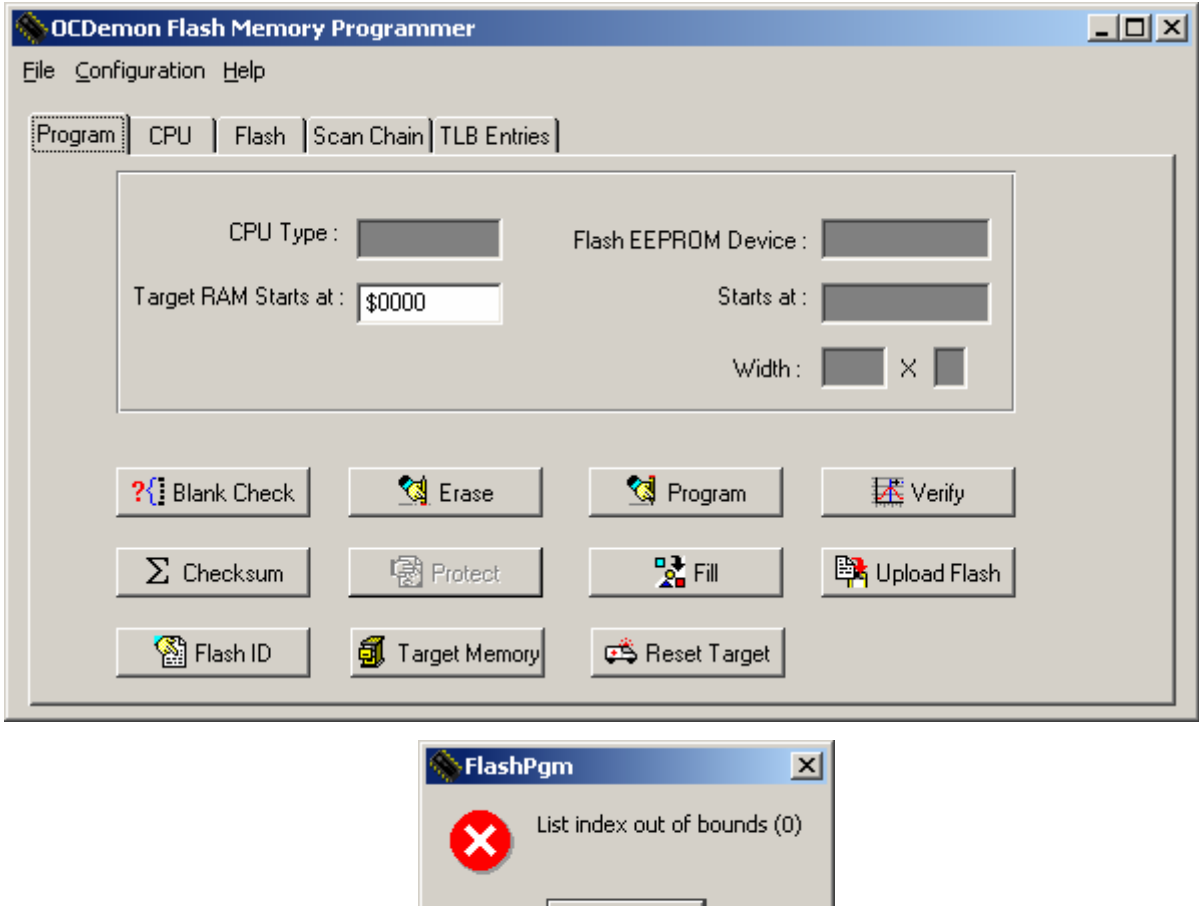

 $\overline{\alpha}$ 

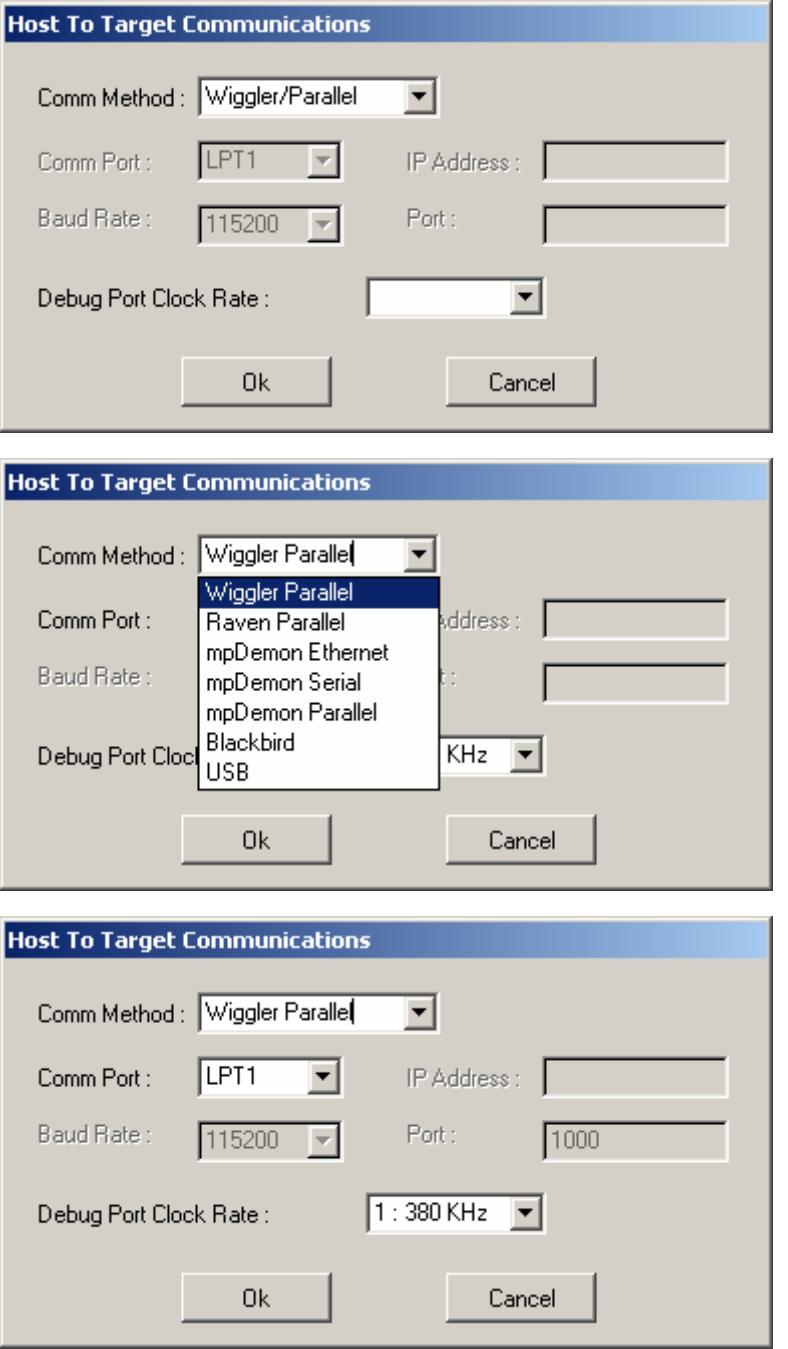

单击 File 下的 Open 打开 hfrk44b0.ocd 文件。

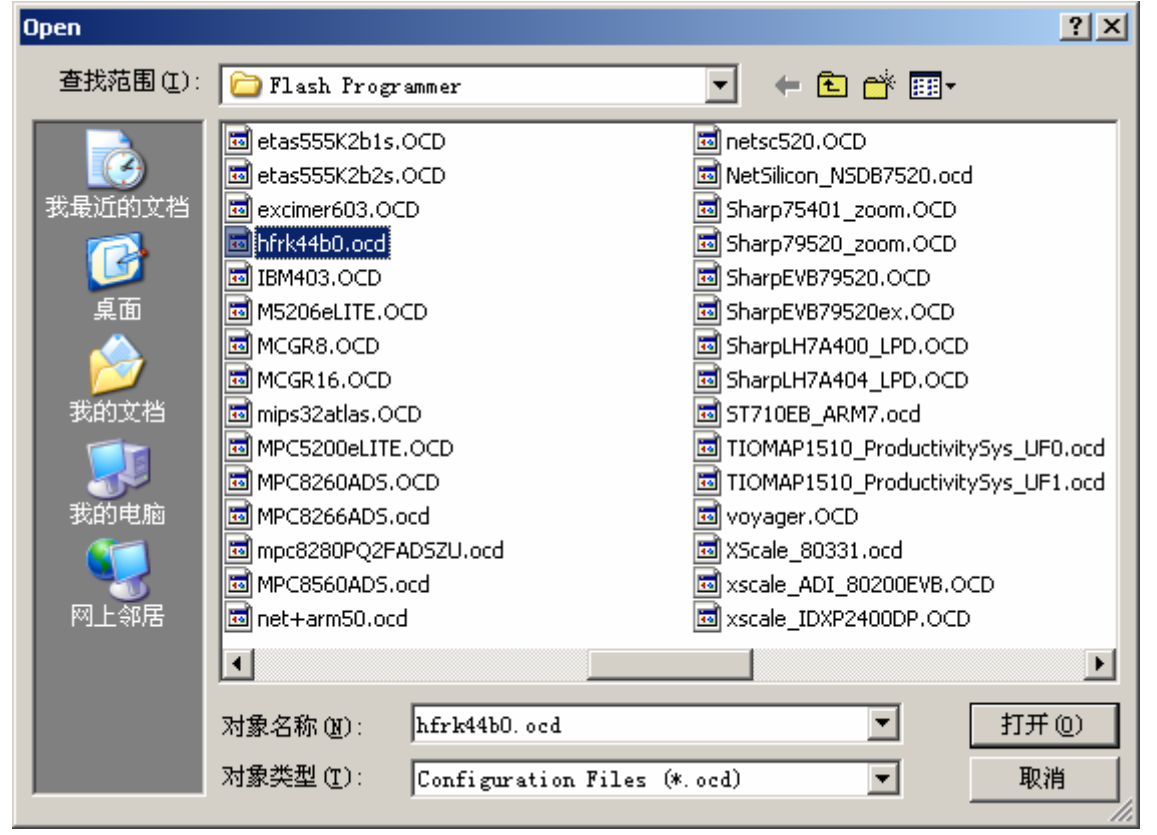

以上设置完成后就可以进行烧写了。

## 用 **Flash** 烧写 **U-boot**:

在开发板没有任何程序的情况下,要借助 Jtag 来烧写 U-boot 程序。

首先通过并口线把 PC 与 Jtag 连接, 然后将 Jtag 接到开发板的 Jtag 调试端口, 接通开发板电源。打开 Flash Programmer 软件,单击 Program 按钮准备烧写,在 Program Flash 窗口单击 Browse 按钮打开 u-boot..s19 文件进行烧写;完成烧写后关闭电源开关,拔掉电源线和 Jtag。

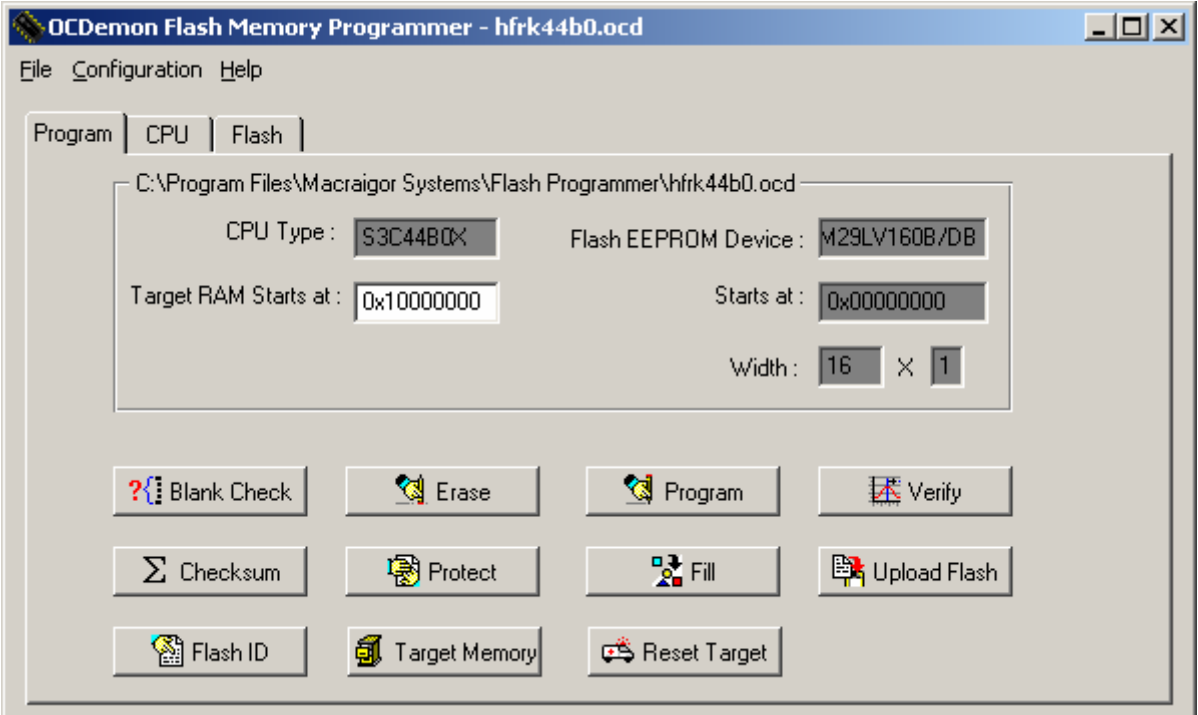

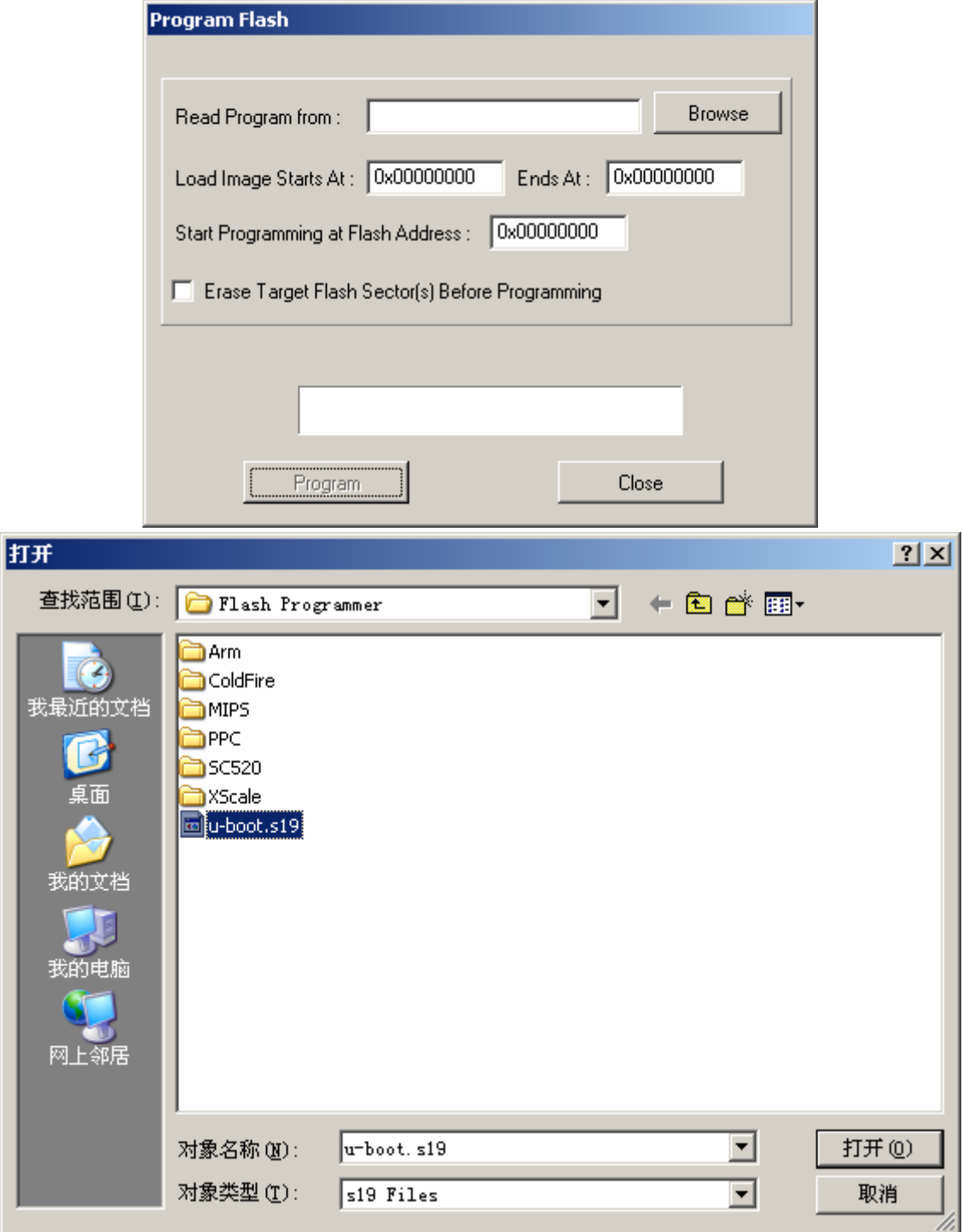

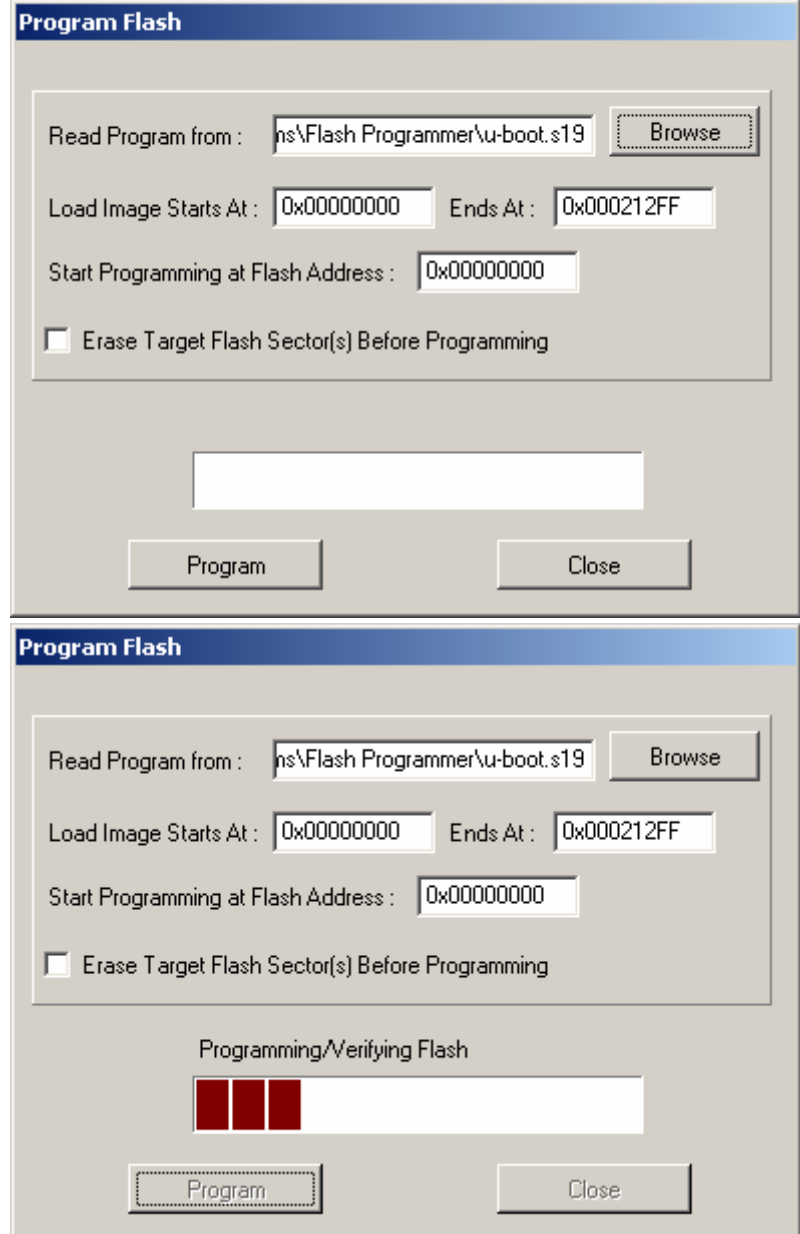

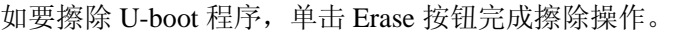

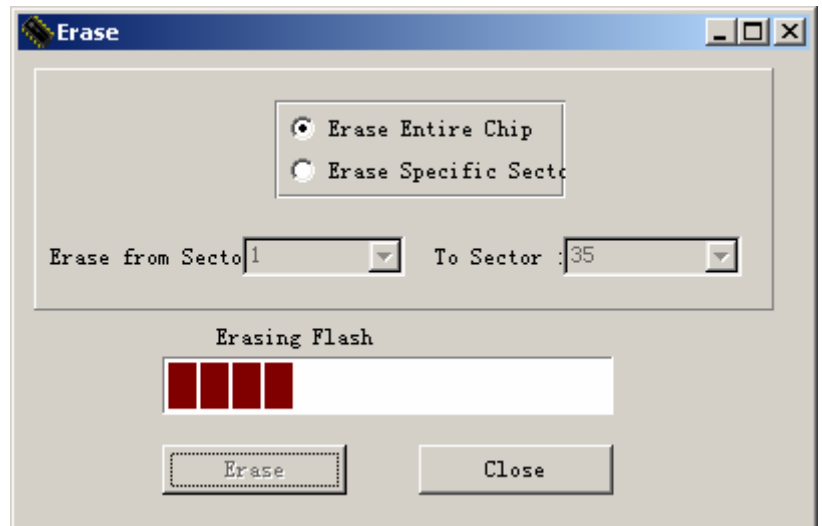